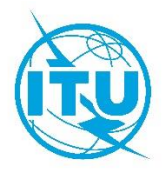

**Документ WRS20/28-R 5 ноября 2020 года Оригинал: английский**

## **Департамент наземных служб**

## CALC GE06

## ИНСТРУМЕНТАЛЬНОЕ СРЕДСТВО ДЛЯ РАСЧЕТОВ, СВЯЗАННЫХ С ПЛАНОМ GE06

**Руководство для пользователей**

Версия 1.2.0.3

Октябрь 2018 года

# $\begin{array}{c} 2 \\ \text{WRS20/28-R} \end{array}$

### Содержание

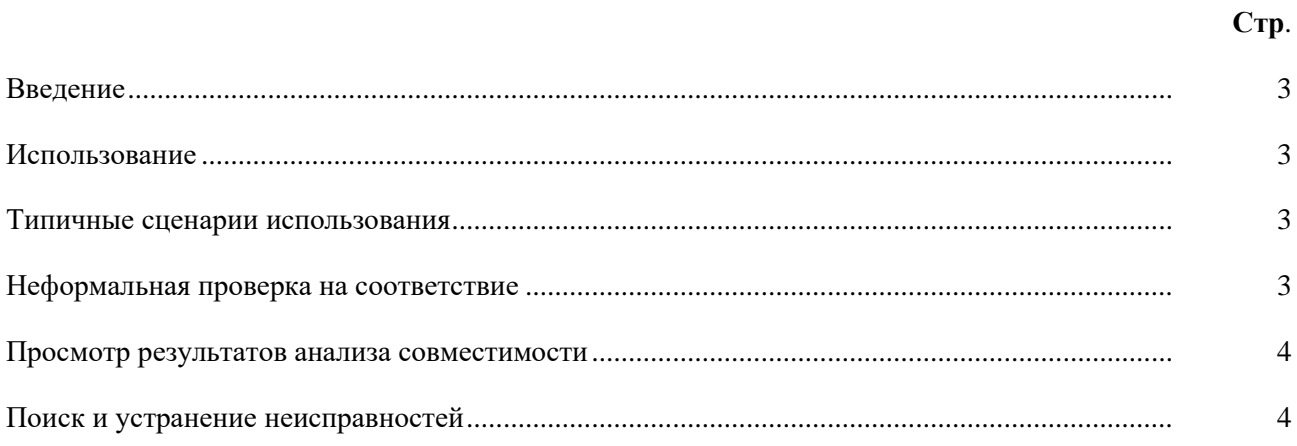

#### <span id="page-2-0"></span>**Введение**

Calc GE06 − это приложение на базе ПК, предназначенное для оказания помощи администрациям в моделировании ими своих расчетов, связанных с цифровым Планом GE06 для служб звукового и телевизионного радиовещания.

Это приложение считывает файлы электронных заявок и выполняет неформальную проверку на соответствие Плану GE06 заявок, требующих проверки на соответствие согласно Статье 4 или Статье 5 Соглашения GE06.

Calc GE06 является дополнением к DVD с ИФИК БР (Наземные службы), и рекомендуется установить последнюю версию ИФИК БР для получения характеристик частотных присвоений/выделений и предлагаемых изменений.

Программа доступна на английском, французском, русском, арабском и испанском языках, насколько это позволяют ресурсы письменного перевода.

По поводу сообщений об ошибках, замечаний или предложений просьба связываться по адресу: [BRBCD@itu.int.](mailto:ge06.software@itu.int?subject=ge06%20calc)

#### <span id="page-2-1"></span>**Использование**

Инструментальное средство Calc GE06 предназначено для:

- 1) неформальной проверки соответствия;
- 2) просмотра результатов анализа совместимости.

Чтобы воспользоваться функциональными возможностями Calc GE06, установите сначала базу данных и приложения, поставляемые на DVD с ИФИК БР (Наземные службы), на ваш ПК. Проверки на соответствие будут выполнены с учетом Плана GE06 и данных МСРЧ на DVD с ИФИК БР.

#### <span id="page-2-2"></span>**Типичные сценарии использования**

#### <span id="page-2-3"></span>**Неформальная проверка на соответствие**

Приложение Calc GE06 предназначено для администраций и призвано стать для них удобным инструментальным средством неформальной проверки заявок на соответствие Плану GE06 до отправки их БР.

Убедитесь, что файлы заявок, подлежащих проверке на соответствие, были проверены с использованием программного инструментария, такого как TerRaNotices, средства обработки заявок цифрового радиовещания GE06, или аналогичного программного средства, прежде чем эти файлы будут открыты в Calc GE06.

- 1) File->Open… или Tools->Conformity Examination…
- 2) На первом этапе проверки соответствия выберите файл электронной заявки. Этот фай заявки должен содержать заявки, требующие проверки на соответствие согласно, либо Статье 4, либо Статье 5 Соглашения GE-06, но не той и другой одновременно. При отправке файла заявки в БР такого ограничения не существует.
- 3) Нажмите на кнопку "Next>>".
- 4) Может произойти небольшая задержка, поскольку инструментальному средству, возможно, потребуется подготовить вспомогательные базы данных, в зависимости от версии ИФИК БР, кода администрации в файле электронной заявки, а также того, согласно какой Статье будет проведена проверка соответствия: Статье 4 или 5.
- 5) Если возникнут проблемы при синтаксическом анализе файла, то появится сообщение о проблеме, и кнопка "Next>>" будет заблокирована. Если проблема легко исправима, то вы можете нажать на ссылку "Notice file:", чтобы открыть свой редактор по умолчанию для текстовых (\*.txt) файлов и внести исправление. Нажатием на ссылку "Notice file:" вы также деблокируете кнопку "Next>>". В ином случае выберите другой файл заявки.
- $6)$ На втором этапе проверки соответствия просмотрите содержание файла заявки, проанализированное инструментальным средством. В частности, проверьте, чтобы соответствующие заявки были надлежащим образом сгруппированы. На этом этапе показаны только те заявки, которые содержатся в данном конкретном файле. Интерфейс пользователя инструментального средства имеет ограничение в виде 100 соответствующих групп заявок на один файл заявок. Обращаем ваше внимание на то, что для файлов заявок, отправленных в БР, такого ограничения не существует. (Искусственного ограничения в отношении количества заявок на каждую группу не существует.)
- $7)$ Если все остальное вам представляется правильным, нажмите "Next>>", выполните неформальную проверку согласно разделу II Приложения 4 Соглашения GE06.
- 8) После некоторой задержки на экране будут отображены подробные результаты неформальной проверки соответствия. На экране, содержащем резюме, будут представлены статистические данные о различных причинах, по которым заявки будут признаны несоответствующими. Просьба иметь в виду, что некоторые группы соответствующих заявок могут иметь одновременно несколько причин для такого несоответствия. В тех случаях, когда соответствующая запись в Плане найдена, соответствующие заявки/записи выводятся на экран в виде двух списков, - один для предлагаемой реализации, а другой - для записи в Плане. Если это применимо, то в списке реализаций будут показаны другие уже опубликованные заявки и/или записи, занесенные в Международный справочный регистр частот (МСРЧ) (для соответствия Статье 5), или другие соответствующие преобразованные присвоения, занесенные в План (для соответствия Статье 4).

#### <span id="page-3-0"></span>Просмотр результатов анализа совместимости

Анализ совместимости может быть запрошен посредством веб-приложения eBCD/eTools. Анализ совместимости может включать заявки (добавления, изменения или исключения) от одной или нескольких администраций, которые затем "применяются" к срезу текущего состояния Плана GE06 (Анализ совместимости выполняется на подмножестве диапазонов частот, либо в пределах Полосы III, либо в пределах Полос IV и V, в зависимости от входных данных, предоставленных администрациями).

Результаты анализа совместимости сохраняются в файле базы данных (формат MDB) вместе с входными данными для расчета, включая все соответствующие записи в Плане и предложения для изменения Плана (в пределах границы в 1000 км), а также все записи в Списке для других первичных служб в соответствующих полосах частот.

Calc GE06 может быть использовано для просмотра входных данных и результатов анализа совместимости аналогично программному обеспечению для отображения информации RRC06, которое использовалось во время Региональной конференции РКР-06. После выбора файла MDB появляется экран с критериями выбора состояния совместимости, откуда становятся доступными все другие функциональные возможности. Большинство из этих функциональных возможностей доступны только из контекстного меню (щелкнуть правой кнопкой мыши) в таблицах и из графического изображения.

#### <span id="page-3-1"></span>Поиск и устранение неисправностей

Поиск и устранение неисправностей см. в документе по адресу: https://www.itu.int/en/ITU-R/terrestrial/broadcast/GE06Calc/troubleshooting.pdf.